# **Navigating to the Summer Aid Application**

- 1. The Summer Aid Application is available on myPurdue under the "Financial Aid" tab.
- 2. Select the "Apply for Financial Aid for Summer 2024" to proceed to the application.

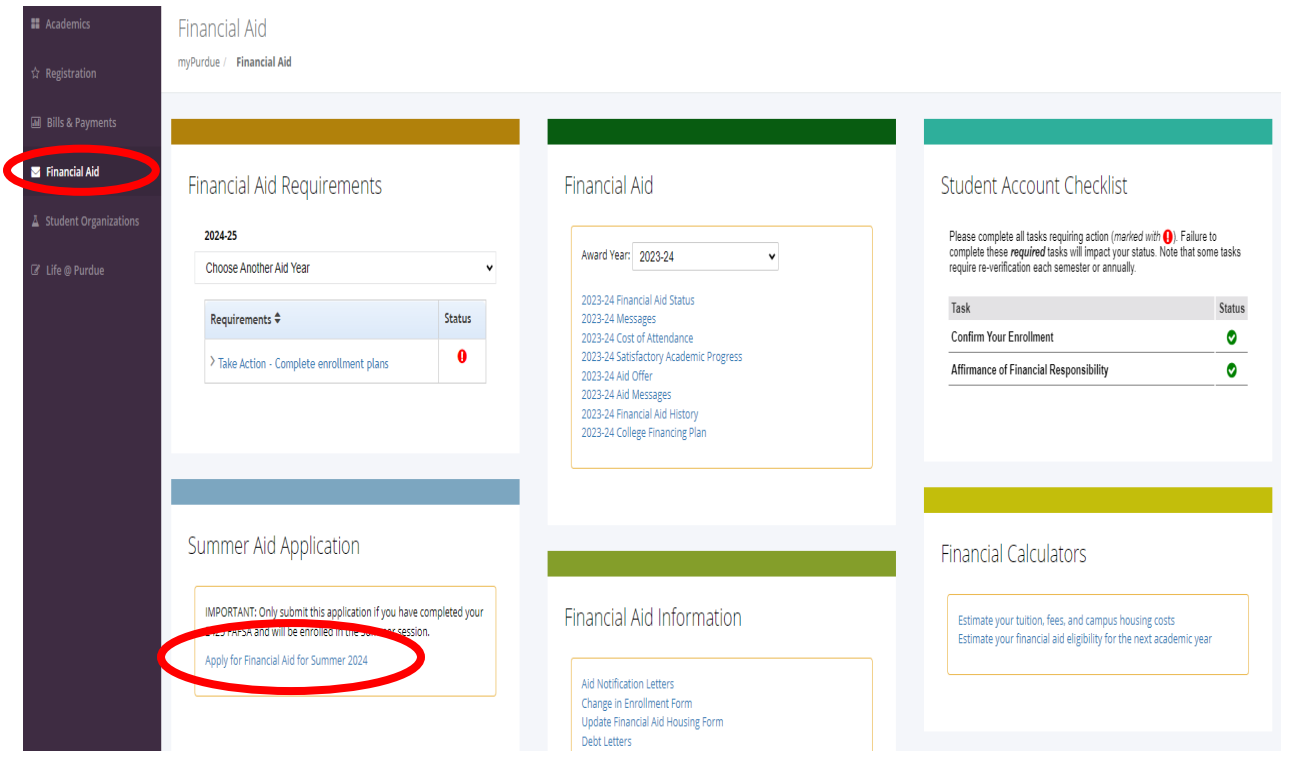

- 3. Read the "Summer Financial Aid Requirements" then check the box to confirm that you have read and understood the information provided.
- 4. Select the "2024 Summer Aid Application" button to continue to the application.

Financial Aid Summer 2024 Application

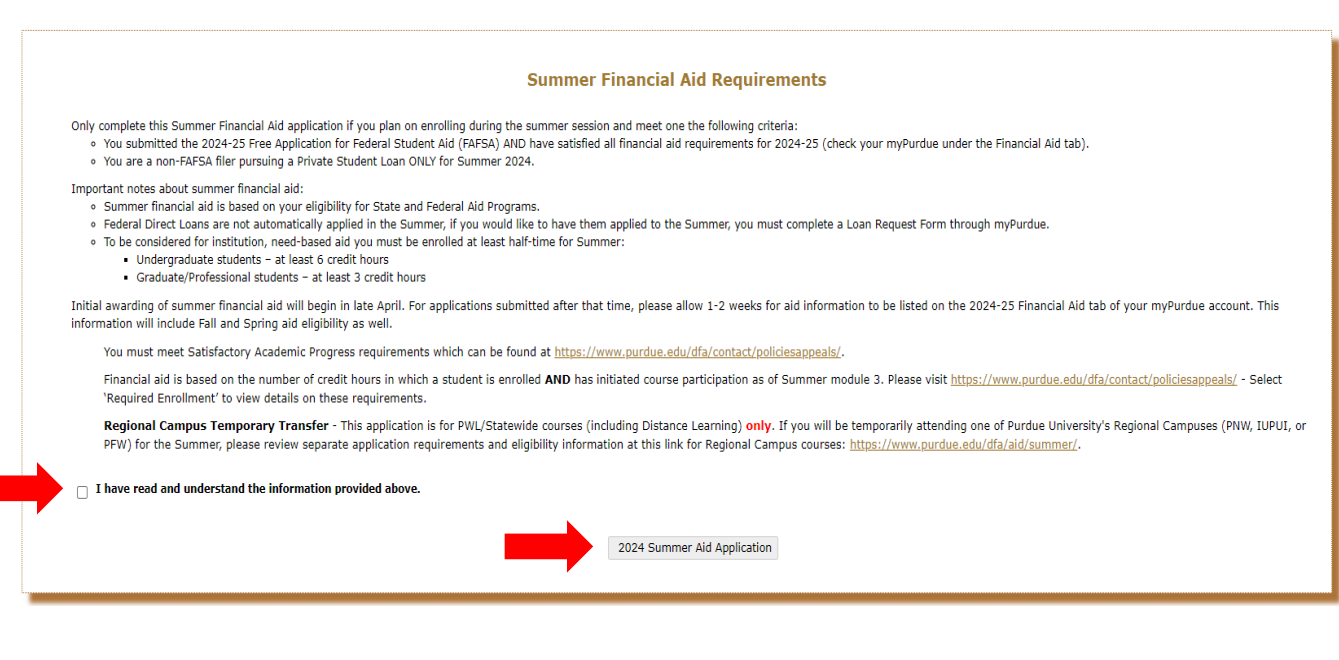

## **Complete the Summer Aid Application**

- 1. You will need your Summer Study Abroad program CRN, which should be included in the drop-down box. If you don't see your CRN, please Stop the application. You should return later to see if the CRN has been approved and added to the list.
- 2. Select the "Next" button to proceed.
- 3. If changes are needed prior to submission, there will be an option to review and/or edit each section at the end of the application.

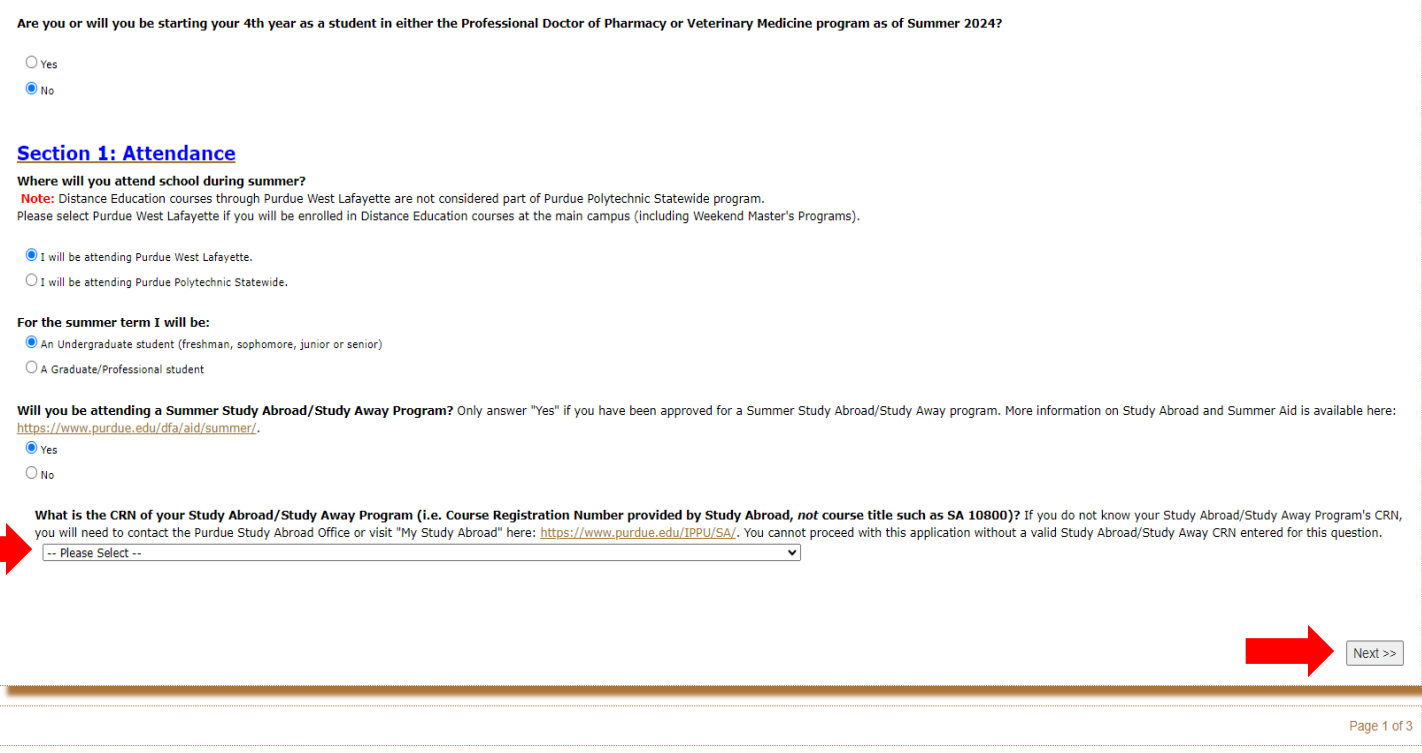

- 4. Make the appropriate selections to the questions for your plans provided on Section 2.
- 5. Only select the number of modules and credit hours for your on-campus coursework, not Study Abroad.
- 6. If you will be graduating in August, please make that selection.
- 7. Select the "Next" button to proceed.

#### **Section 2: Additional Information**

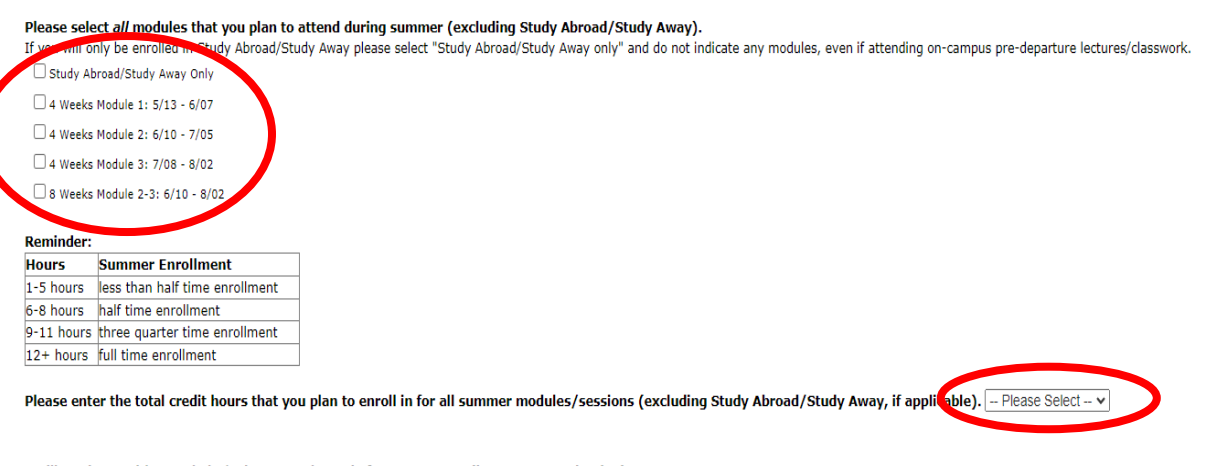

I will graduate with a Bachelor's degree at the end of Summer 2024 (i.e. August graduation).

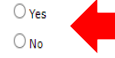

### Only make selections for the fee remission and CVO section if you have been approved for either benefit.

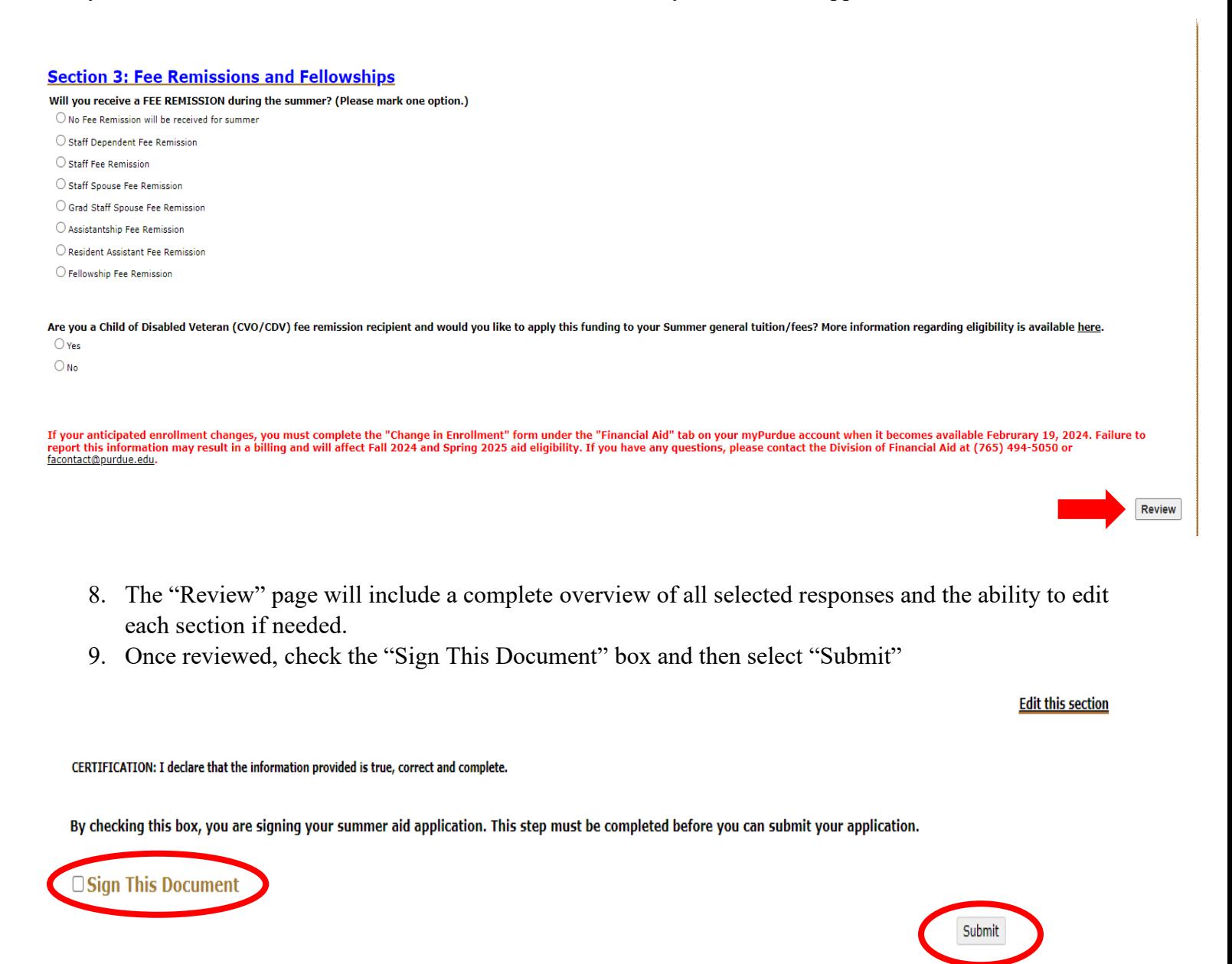

### **Mistake or change in plans after submitting**

You are only able to submit the Summer Aid Application once. If you made a mistake or change your plans after submitting the form, then you will need to complete a Change in Enrollment form through your myPurdue account.